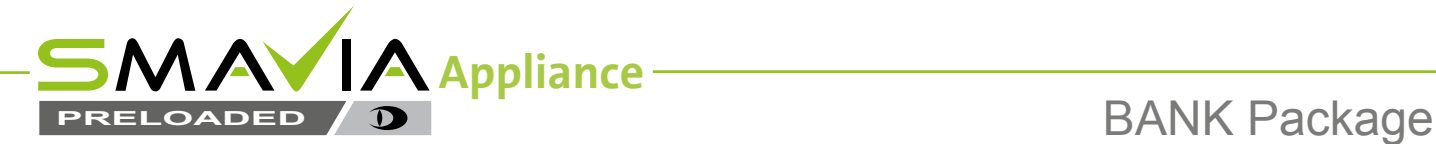

# **Image Backup After Hold-Up**

# **1 Hold-Up Button**

### **Has the hold-up button been pushed?**

### **YES**

- $\triangleright$  Wait until the end of the alarm (alarm LED).
- $\triangleright$  Proceed with Step 2.

### **NO**

- $\triangleright$  Immediately push the hold-up button.
- $\triangleright$  Wait until the end of the alarm (alarm LED).
- $\triangleright$  Proceed with Step 2.

# **2 Login**

 $\triangleright$  Move the mouse pointer to the bottom of the display.

- The *Login* button is displayed.
- ¾ Click the *Login* button.

The virtual keyboard is displayd.

- $\triangleright$  Enter the password.
- ¾ Confirm with *OK*.

# **3 Track Selection**

¾ Left-click the *Track selection* button.

The *Track selection* panel is displayed.

- $\triangleright$  Select the track type (tab).
- $\triangleright$  Select the track.
- ¾ Click *Open*.

# **4 Search Image**

- **1** + **9** *Track start* / *Track end*
- **2** + **8** *Fast playback backward* / *forward*
- **3** + **7** *Playback backward* / *forward*
- **4** + **6** *Single image backward* / *forward*
- **5** *Stop*
- **10** *Slider*

# **5 Select Sequence**

### **5.1 Sequence Start**

- $\triangleright$  Find the oldest image of the sequence (start of the event).
- ¾ Click the *Image backup* button.
- ¾ Click the *Sequence start* button.

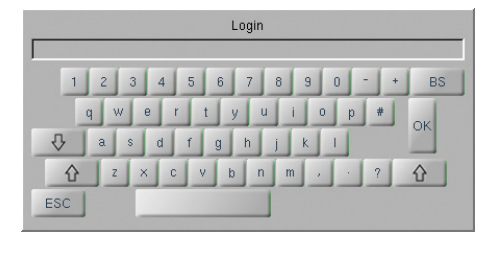

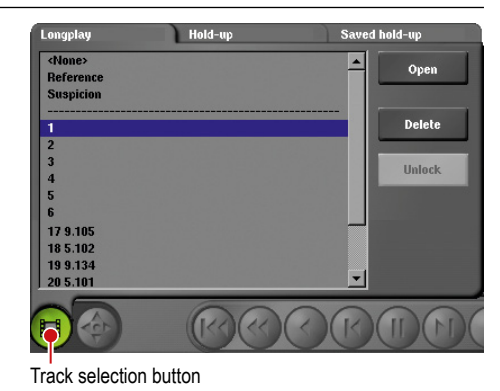

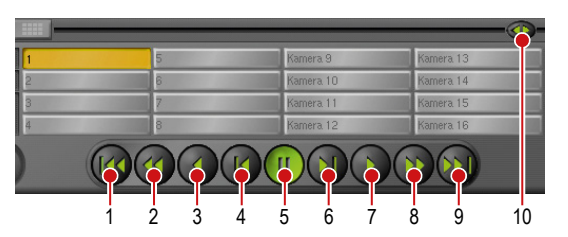

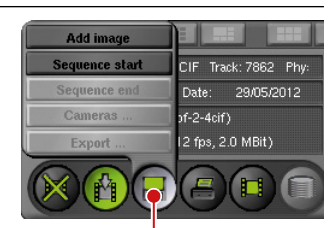

Image backup button

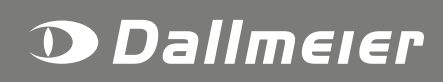

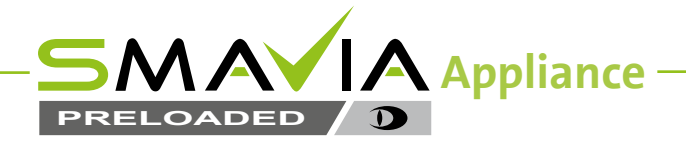

#### **5.2 Sequence End**

- $\triangleright$  Find the latest image of the sequence (end of the event).
- ¾ Click the *Image backup* button.
- ¾ Click the *Sequence end* button.
- $\triangleright$  Proceed analogously for all required sequences.

#### **5.3 Further Cameras / Tracks**

- $\triangleright$  Repeat the steps 3 to 5.2 for each further camera / track.
- ¾ Finally click the *Image backup* button.
- ¾ Click the *Export ...* button.

#### **5.4 Export List**

The *List* dialogue is displayed.

- $\triangleright$  Check the export list.
- $\triangleright$  Insert a DVD-RW or connect a USB stick.
- ¾ Confirm with the *Next* button.

Images or sequences can be selected and removed from the export list with the *Delete* button.

#### **5.5 Device**

The *Device* dialogue is displayed.

- ¾ Select the required *Device* from the dropdown menu.
- ¾ Check the available *Free space*.
- ¾ Confirm with the *OK* button.

Files on a rewritable medium can be selected and removed with the *Delete* button.

#### **5.6 Completion**

#### The *Export* dialogue is displayed.

- $\triangleright$  Note the progress bar.
- ¾ Wait until the *Export finished* message is displayed.
- ¾ Confirm with the *OK* button.
- $\triangleright$  Close the playback mode.
- $\triangleright$  Remove the storage medium.

The display of the *log file* can be enabled anytime for more information.

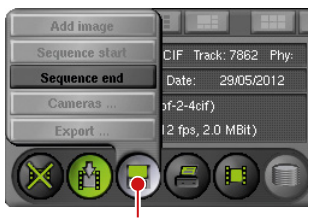

BANK Package

Image backup button

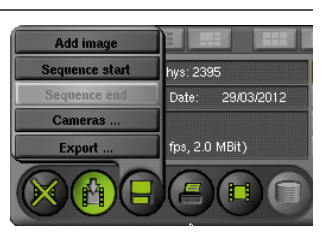

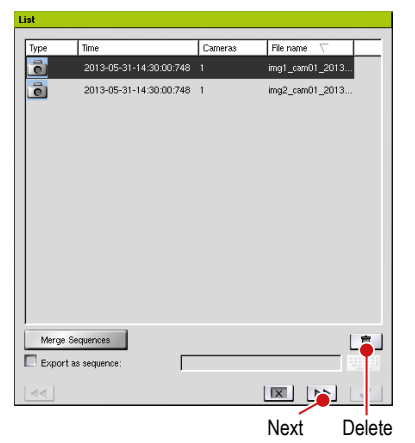

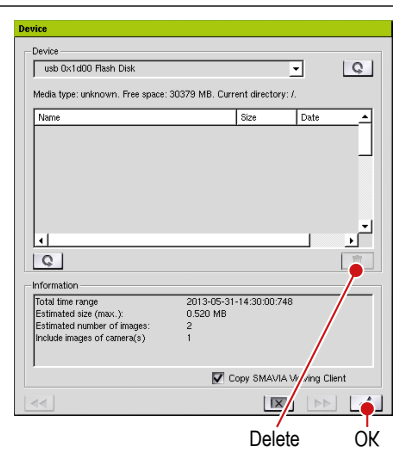

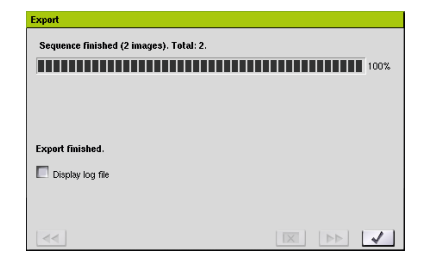

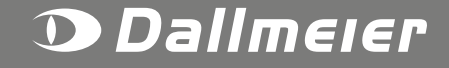